Drupal™

# Drupal で企業向けサイトを作ってみよう

Drupal を基礎から学ぶワークショップ

Acquia Dev Desktop 2 Beta のインストール手順

開催日 2014 年 8 月 28 日(木) 18:30-20:45

## 目 次

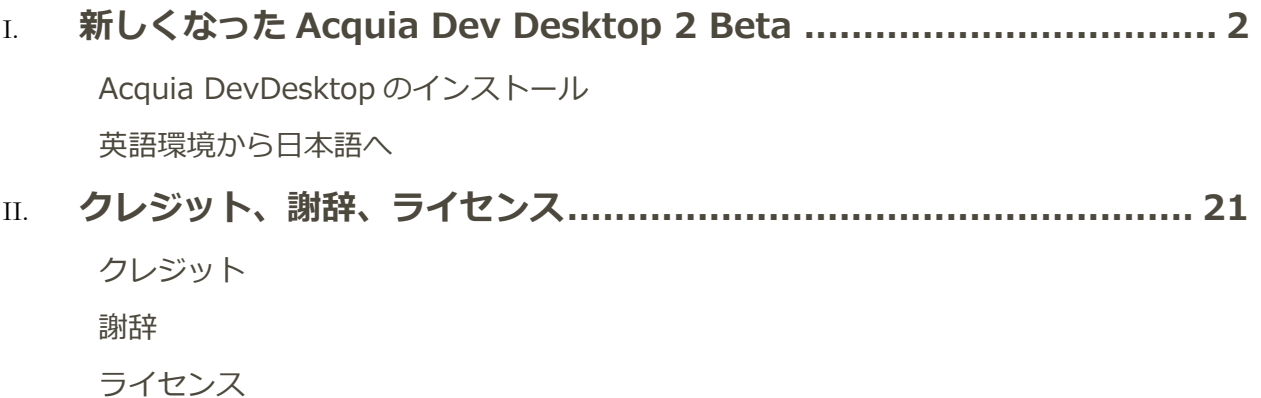

## <span id="page-2-0"></span>新しくなった Acquia Dev Desktop 2 Beta

<span id="page-2-1"></span>新しくなった Drupal スタック環境、Acquia DevDeskTop 2 Beta を使ってみましょう。PHP のバ ージョンを選べたり、既存 Drupal サイトのバックアップデータをインポートできます。豊富な機能 が追加になりました。

### Acquia DevDesktop のインストール

Beta 版のダウンロード: <https://www.acquia.com/downloads>

**TIOTITG / DOWNTOGGS** 

## Get the Acquia Dev Desktop 2 Beta

Acquia Dev Desktop 2 beta allows you to build Drupal sites locally on your Mac or Windows PC and optionally host them on Acquia Cloud, or the Acquia Cloud Free developer sandbox. Easily push or pull to synchronize your local site's code, database, or files with any Acquia Cloud environment.

MAC DOWNLOAD WIN DOWNLOAD

Documentation  $\rightarrow$ 

Aug 15 Mac and Windows beta build

英文のマニュアル https://docs.acquia.com/dev-desktop2

Windows でのインストール

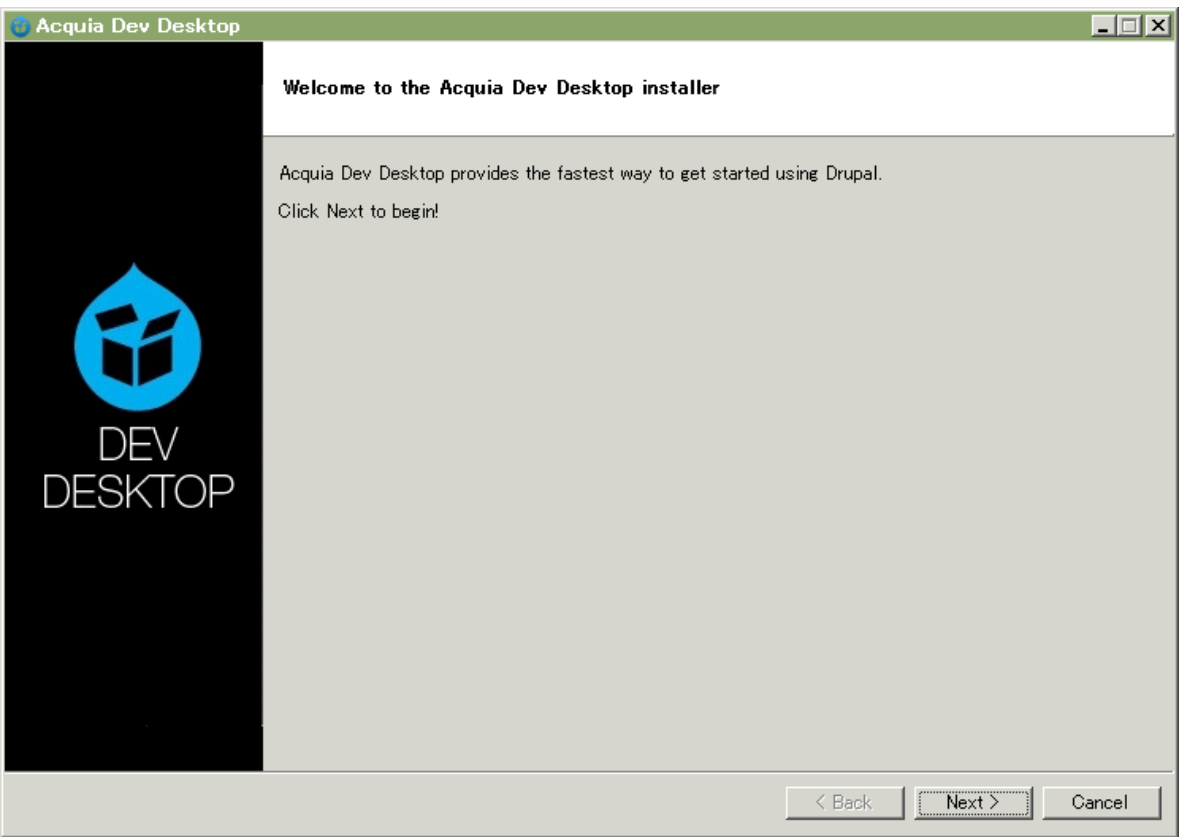

Next をクリック

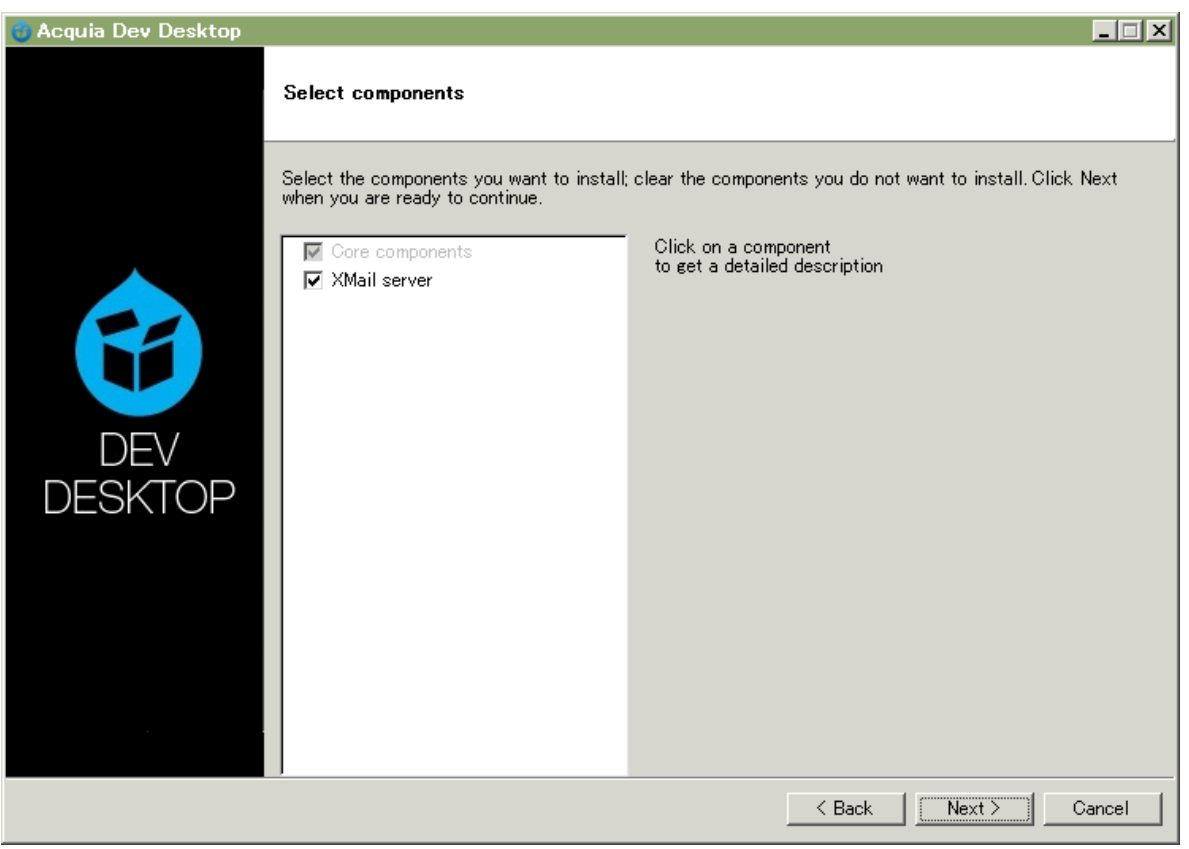

XMail server は Windows の PC でメールを送信できるようにする SMTP プログラムです。実行で

きる状態で Next へ

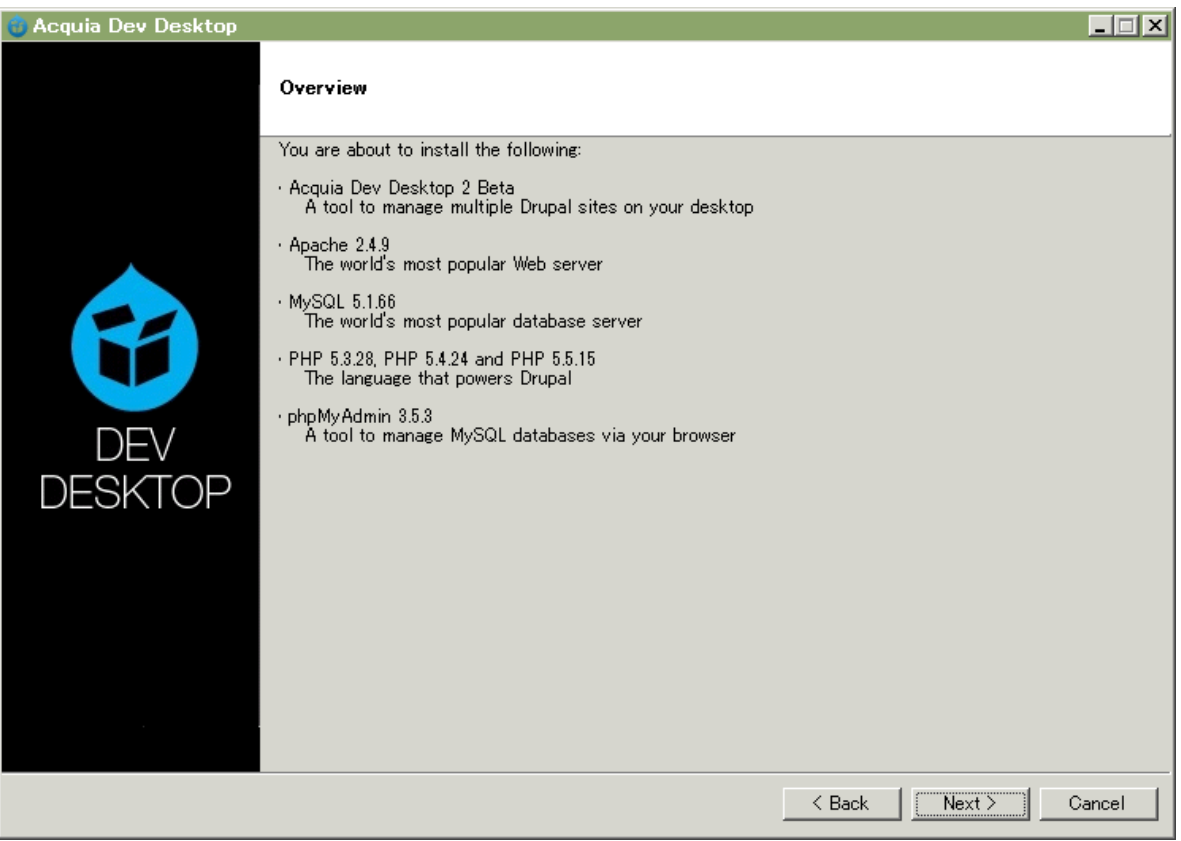

内容を確認して Next へ

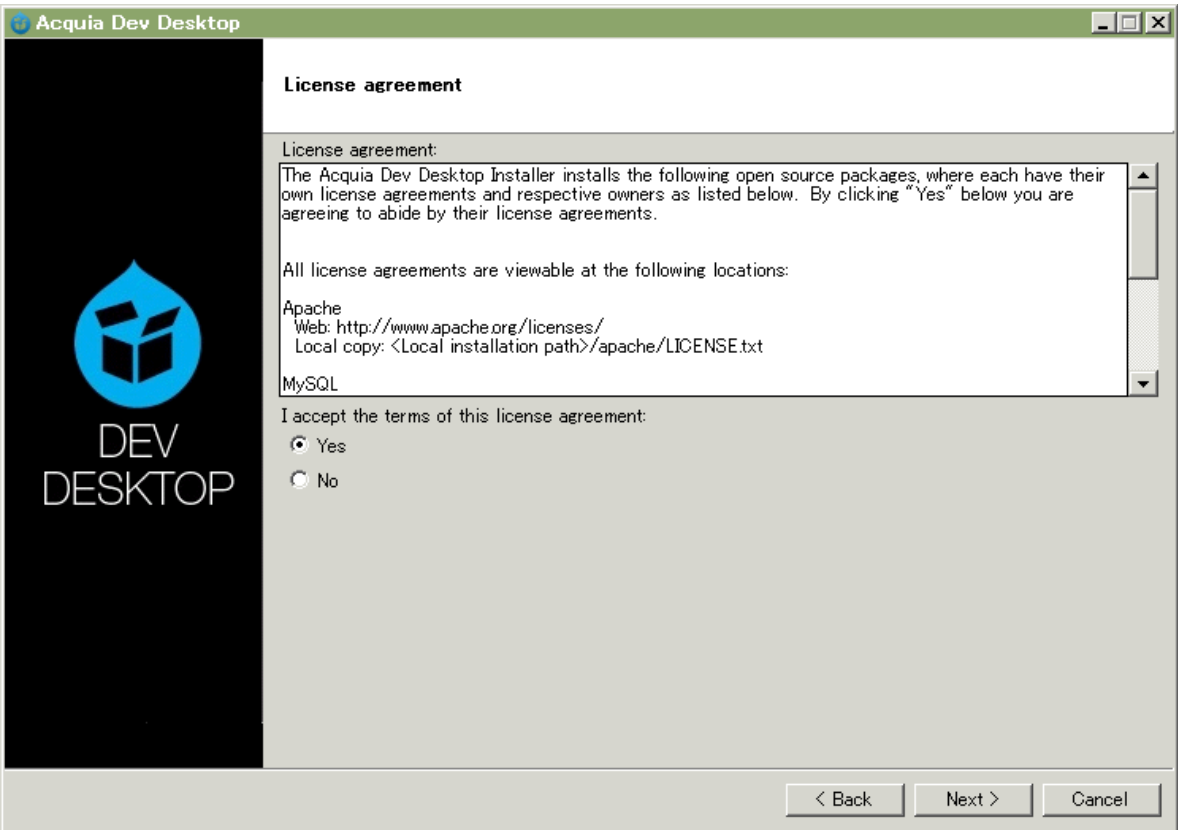

### ライセンス OK として Next

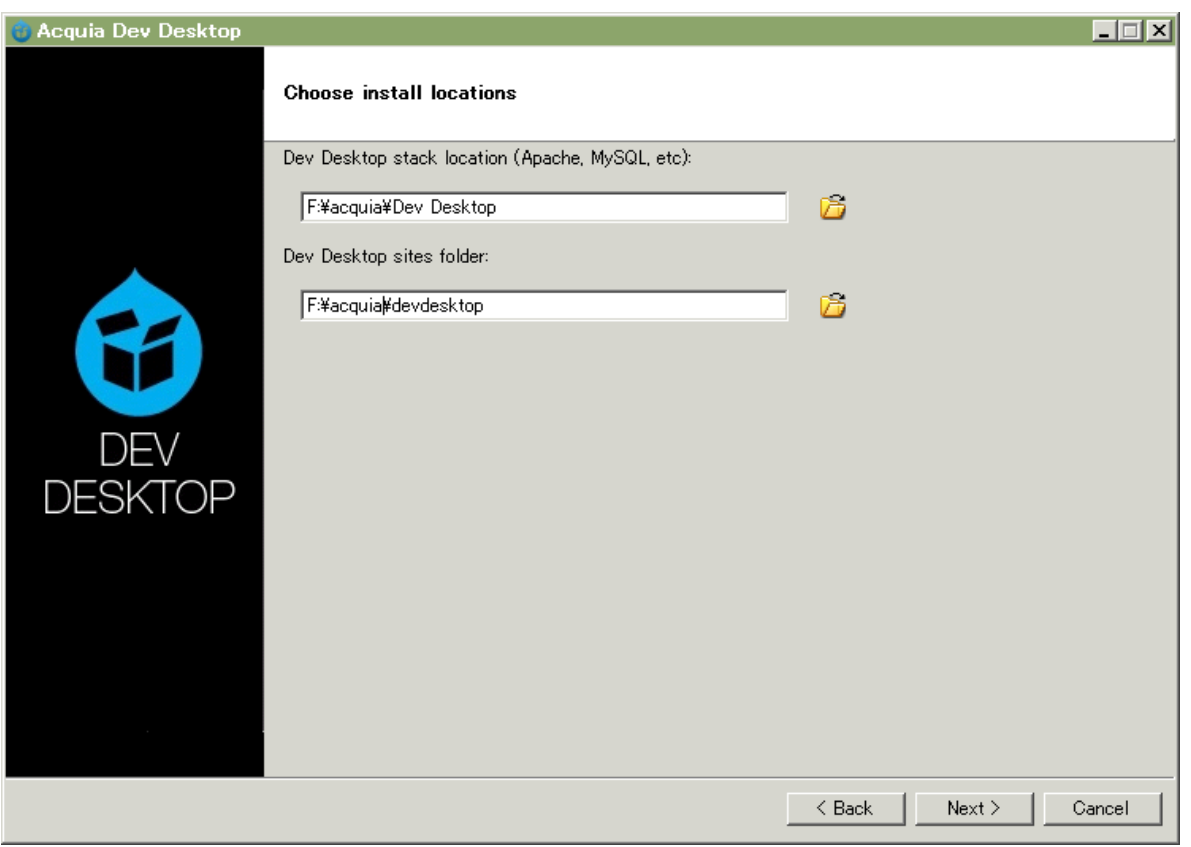

#### 任意のインストール先を指定して、Next

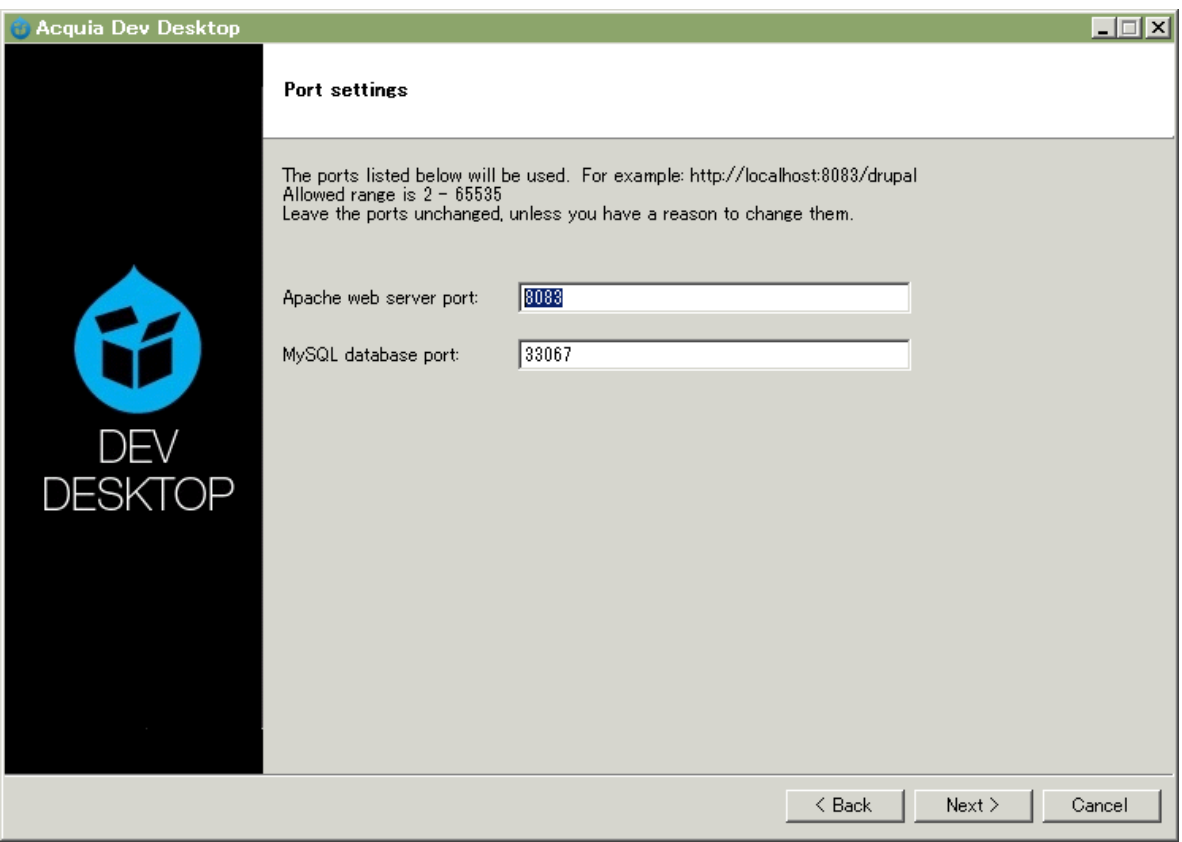

ポートは問題なければデフォルトで Next

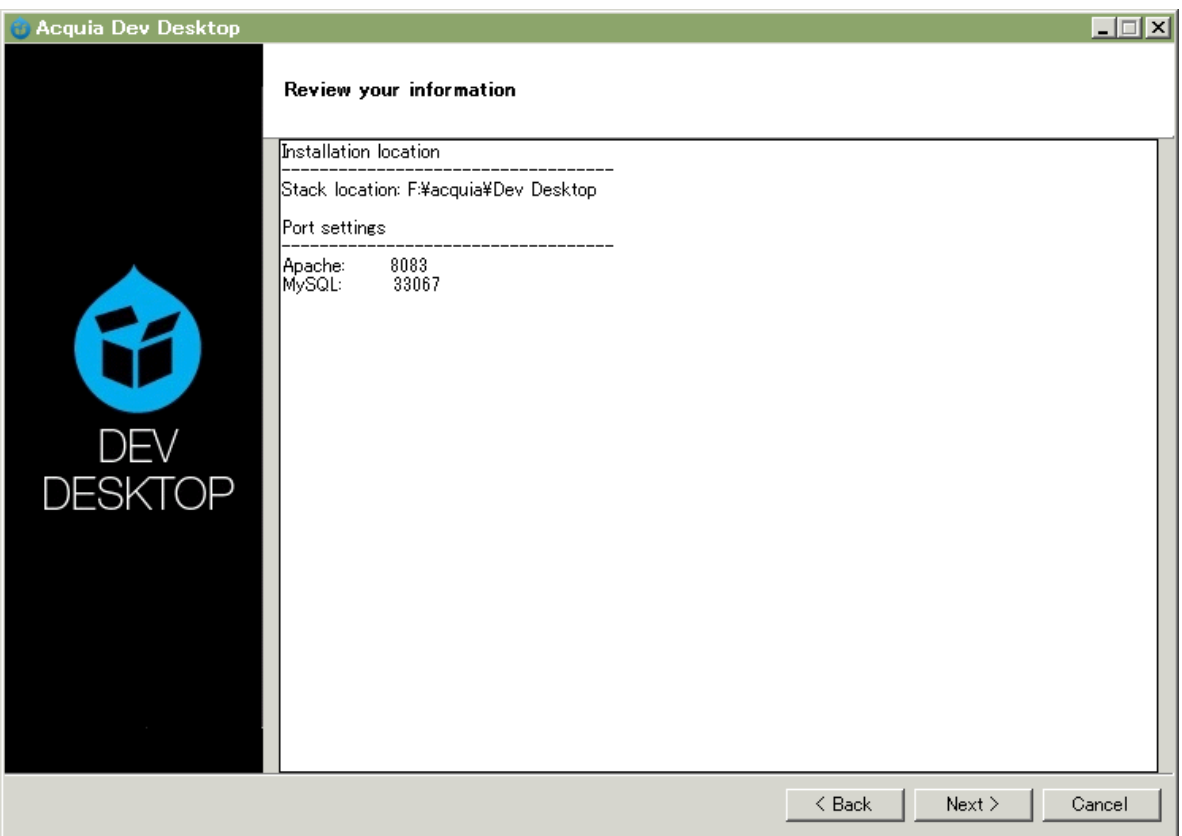

内容確認後、Next

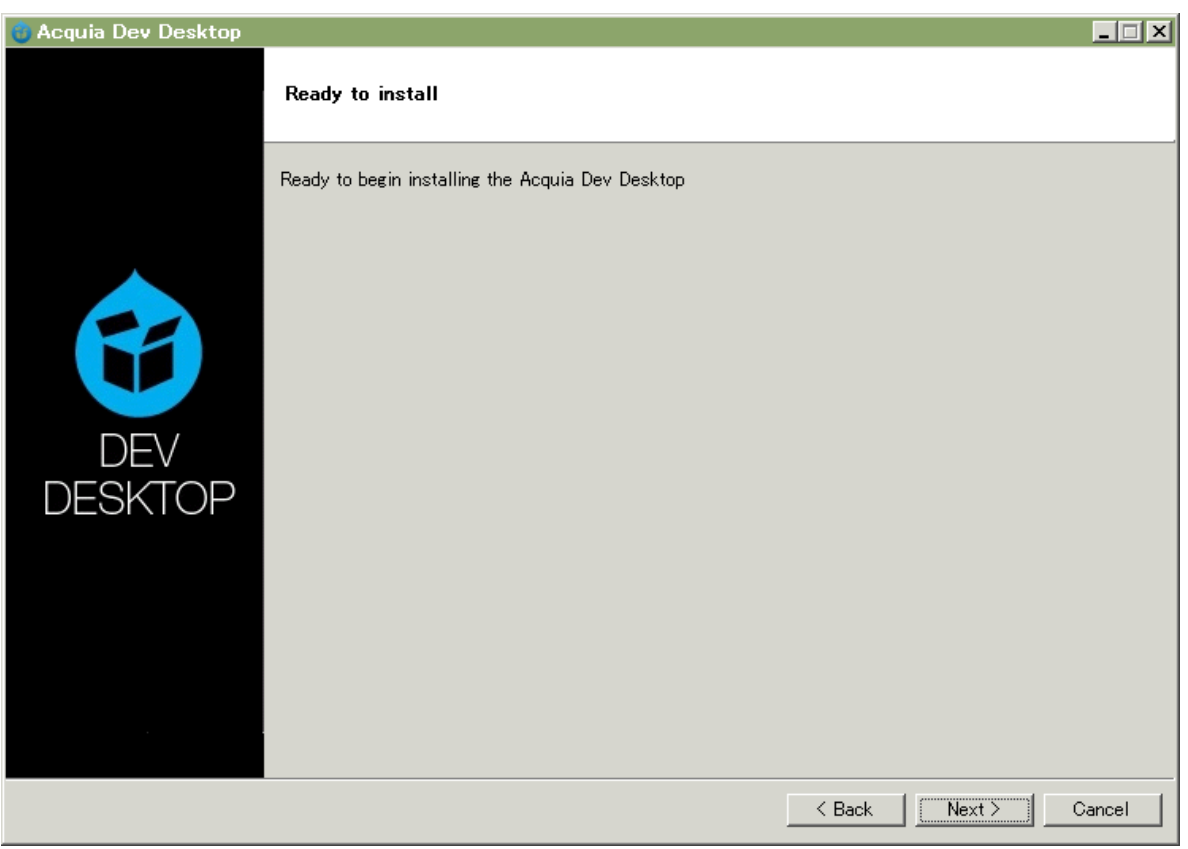

#### Next でインストール開始

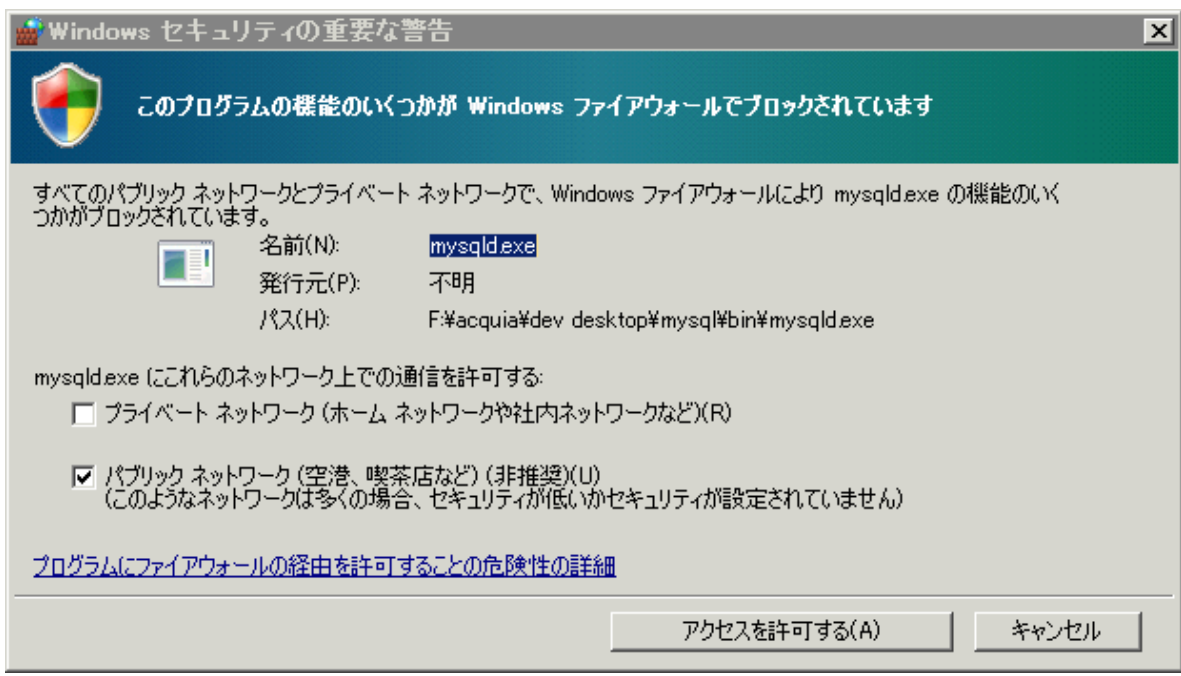

インストールで上記の警告が表示された場合、アクセルを許可するをクリック

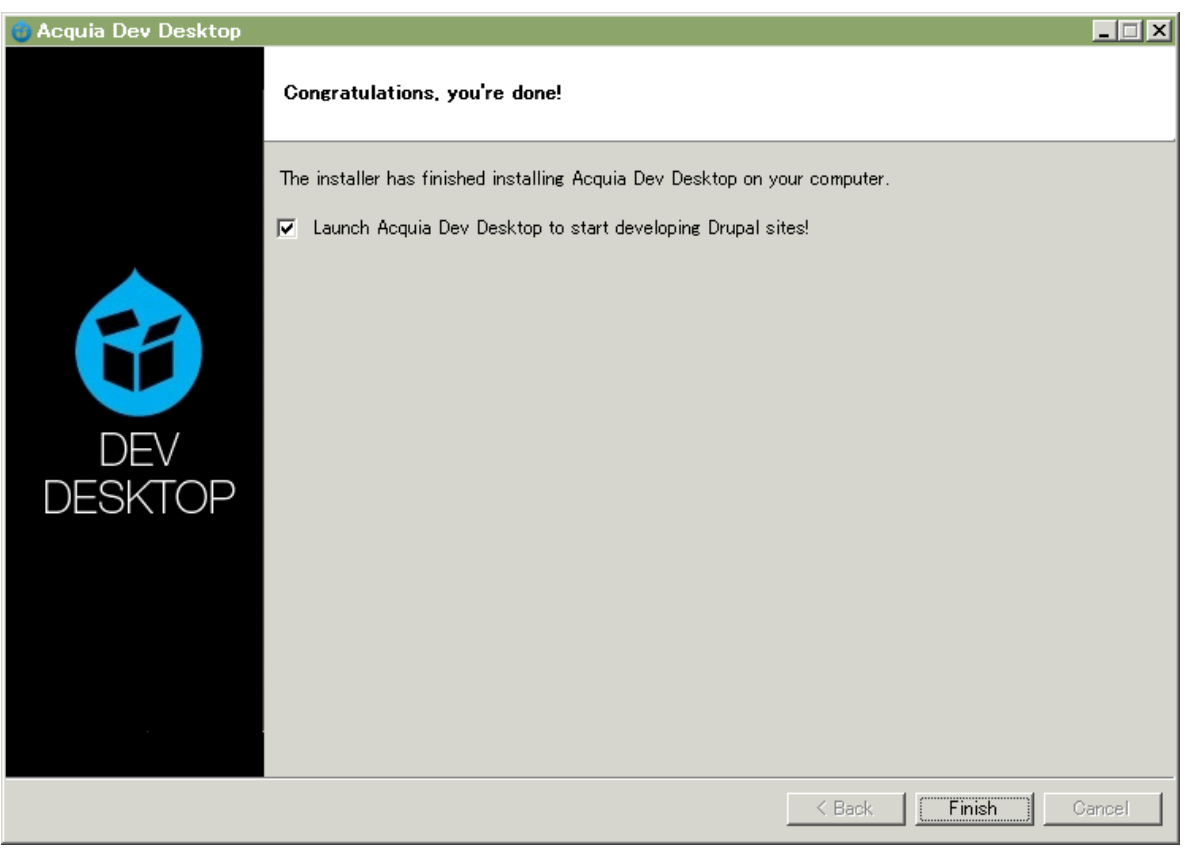

DevDesktop のインストール完了です。Finish をクリック

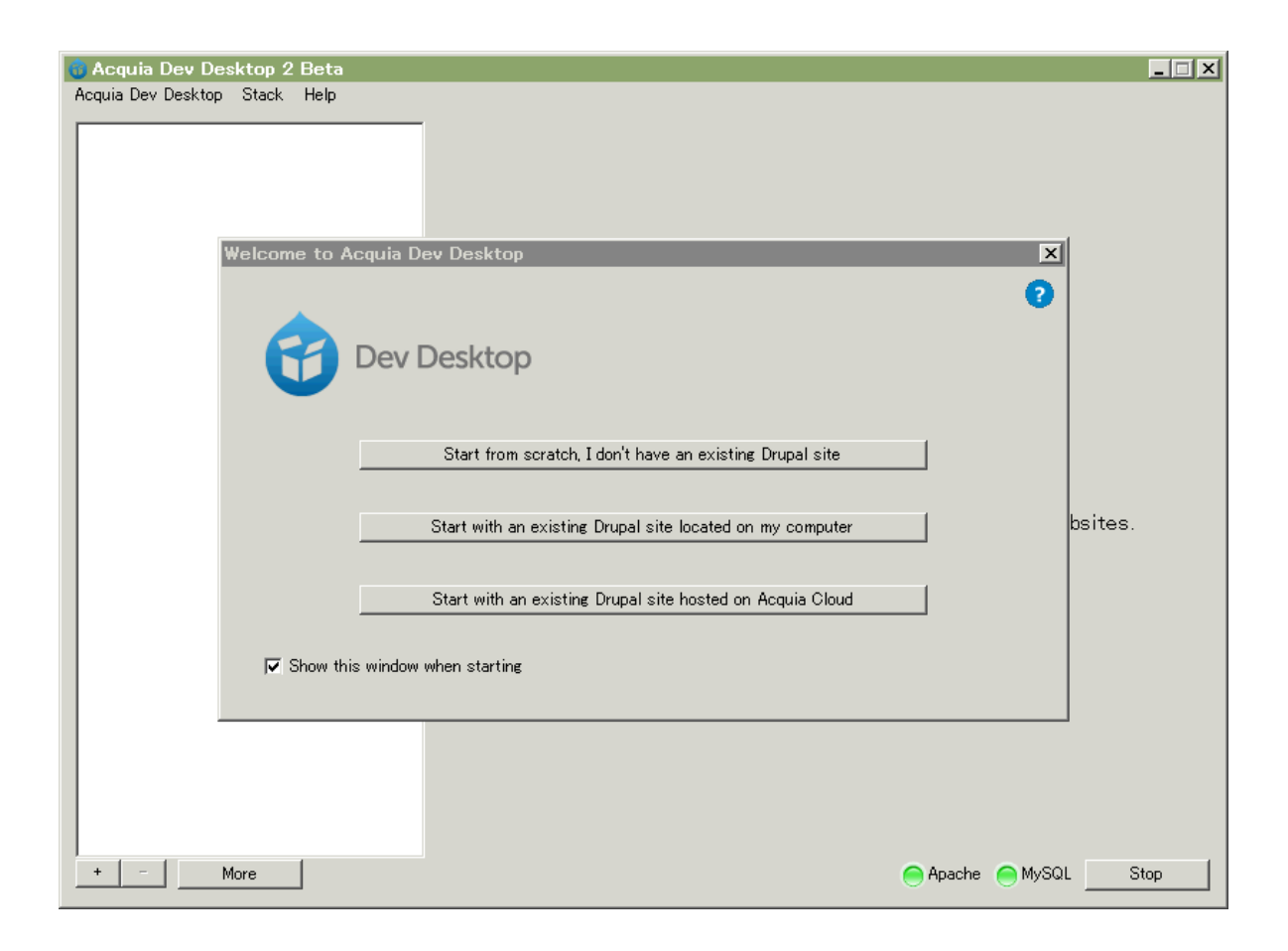

Drupal をインストールします。 一番上の Start from scratch, ….. を選択し

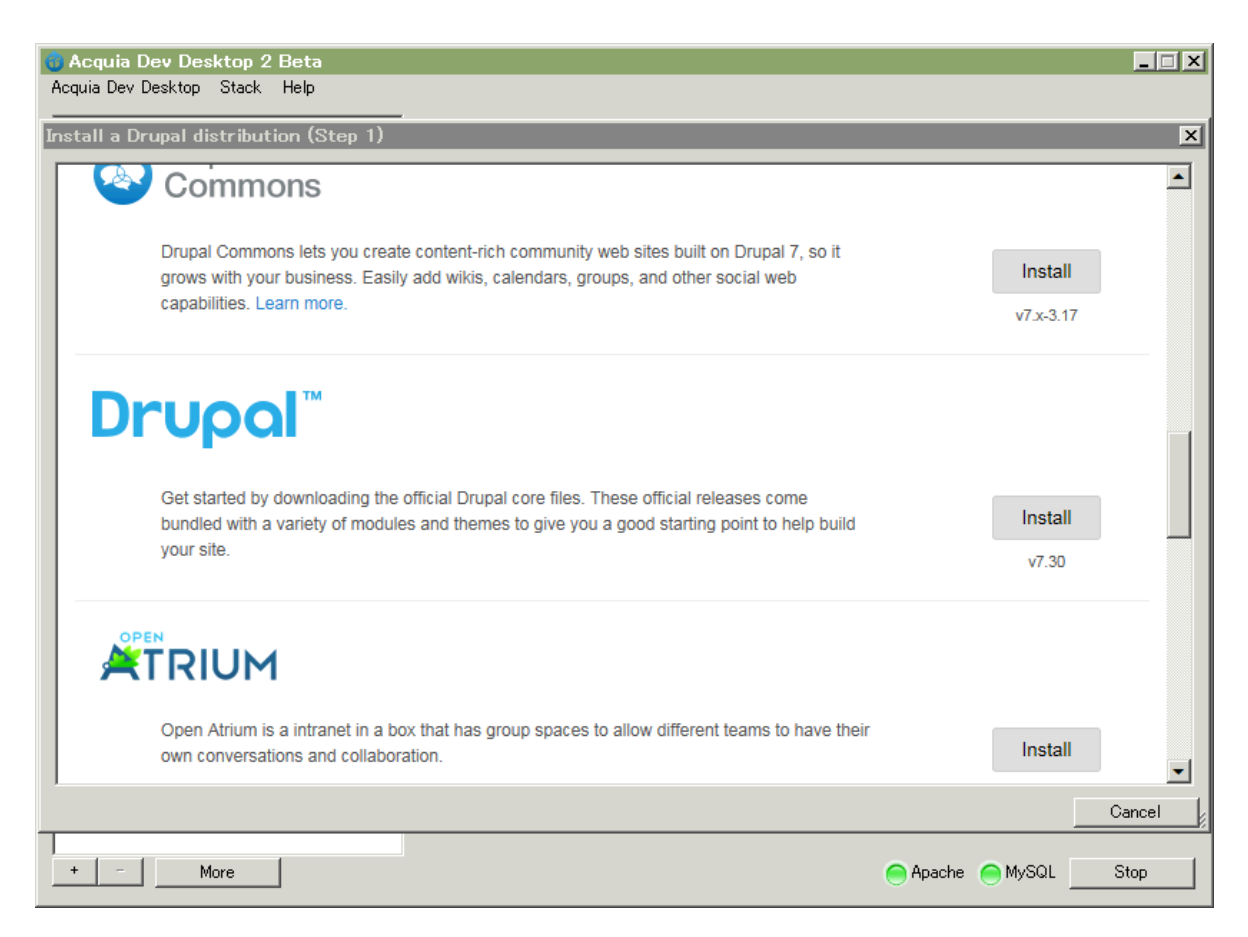

#### 標準の Drupal 7.30 をインストールします。 Install をクリック

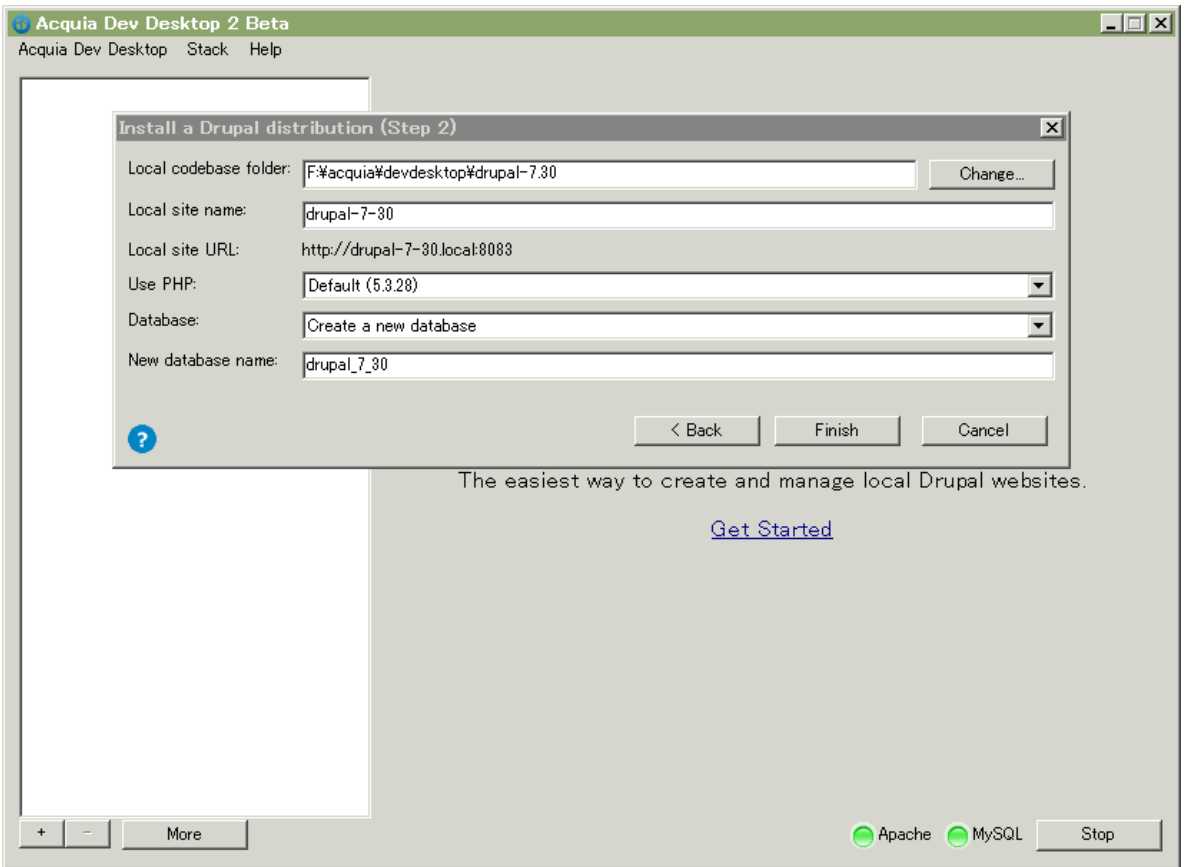

PHP は最新版を選択して、Finish をクリック。Drupal のインストールが始まります。

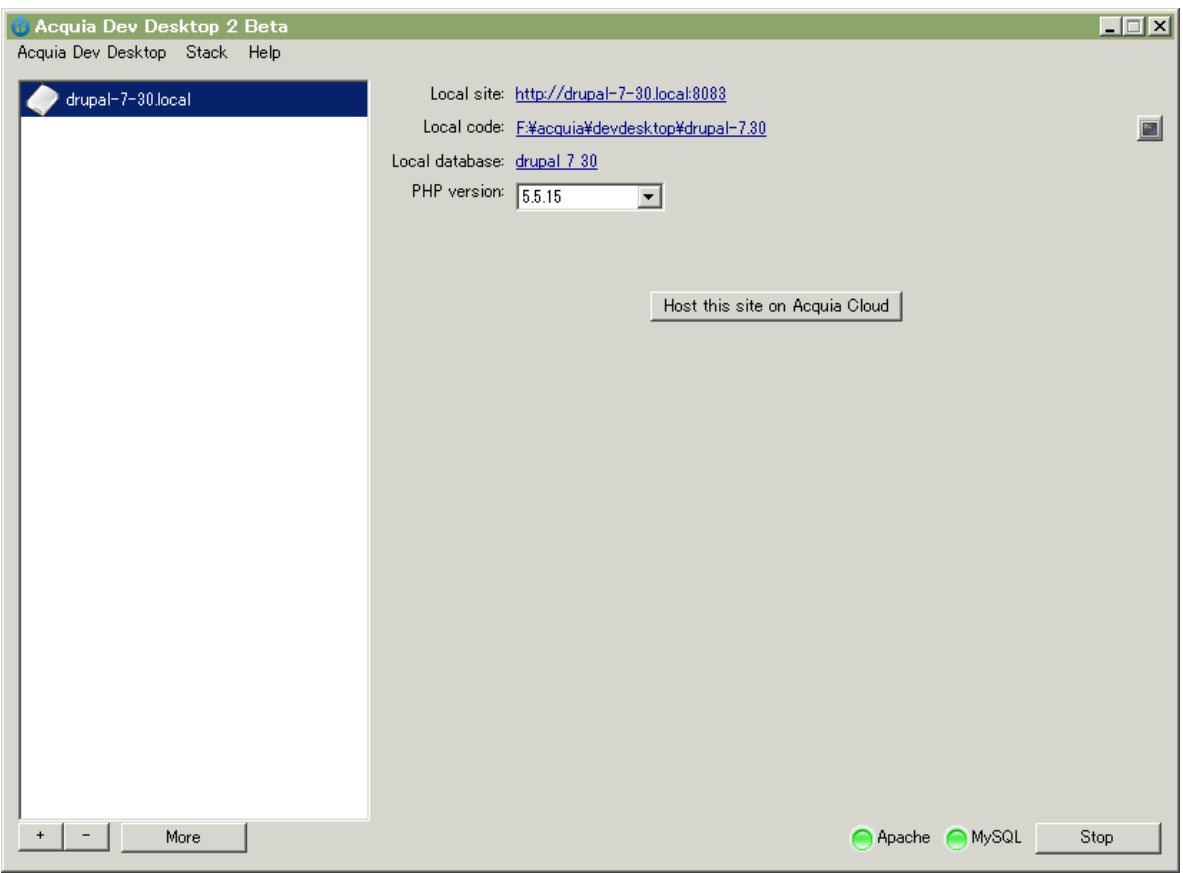

Local site のリンクをクリック

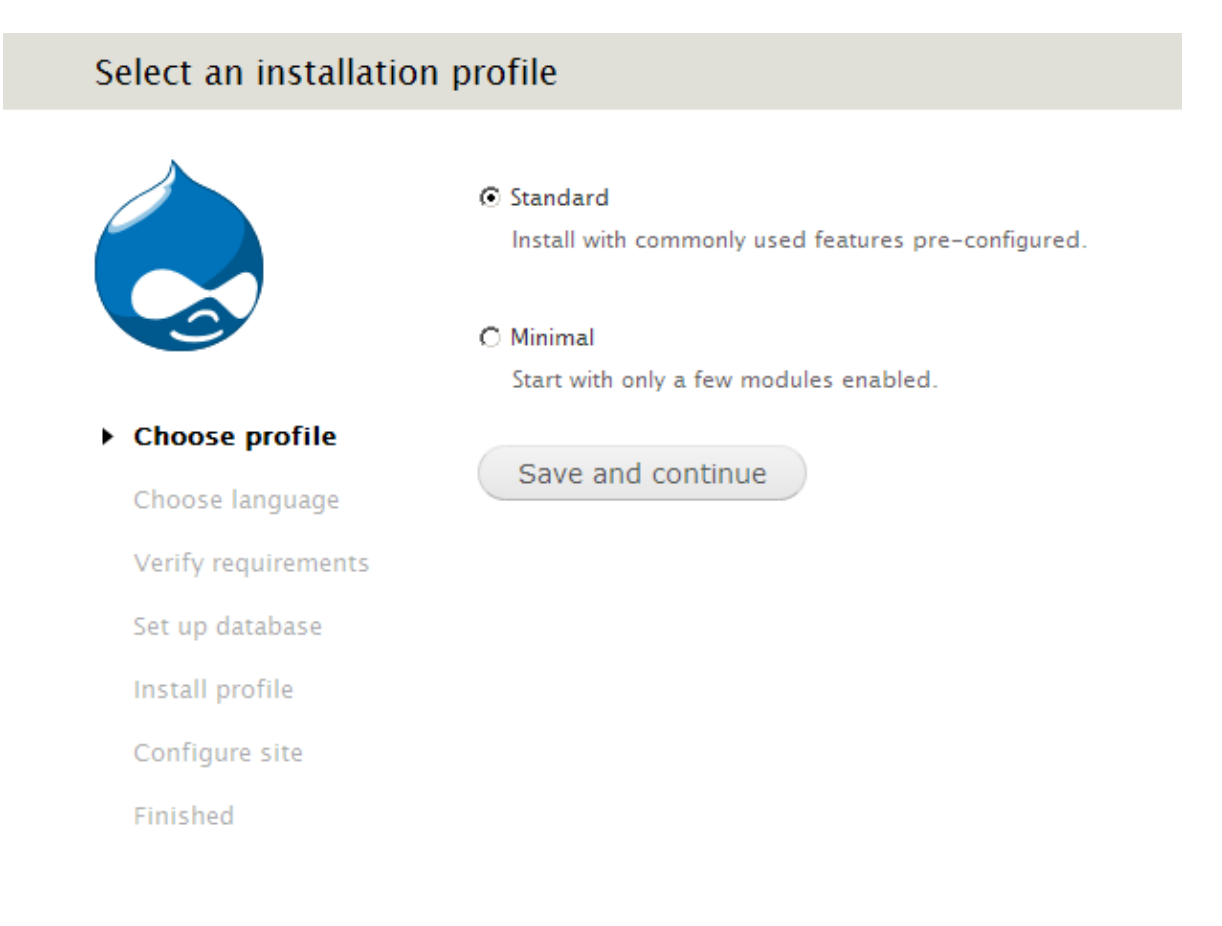

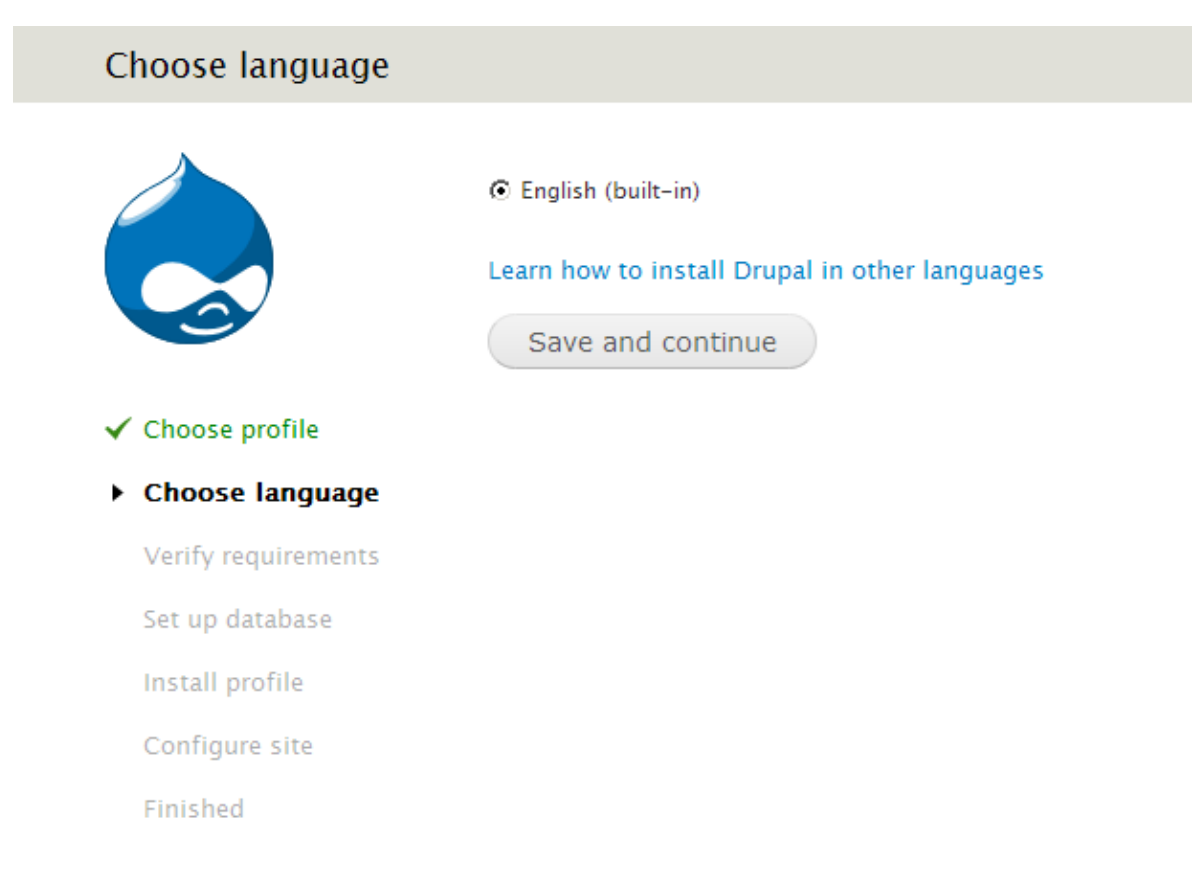

そのまま Save and continue をクリック

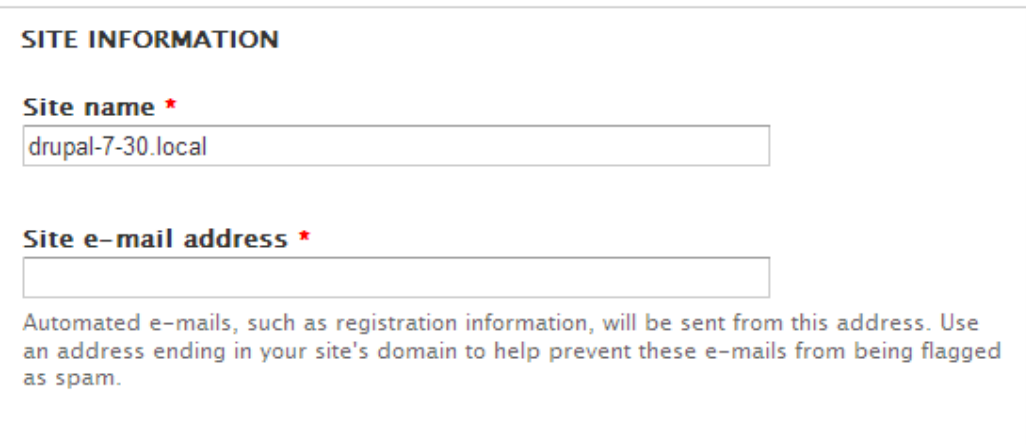

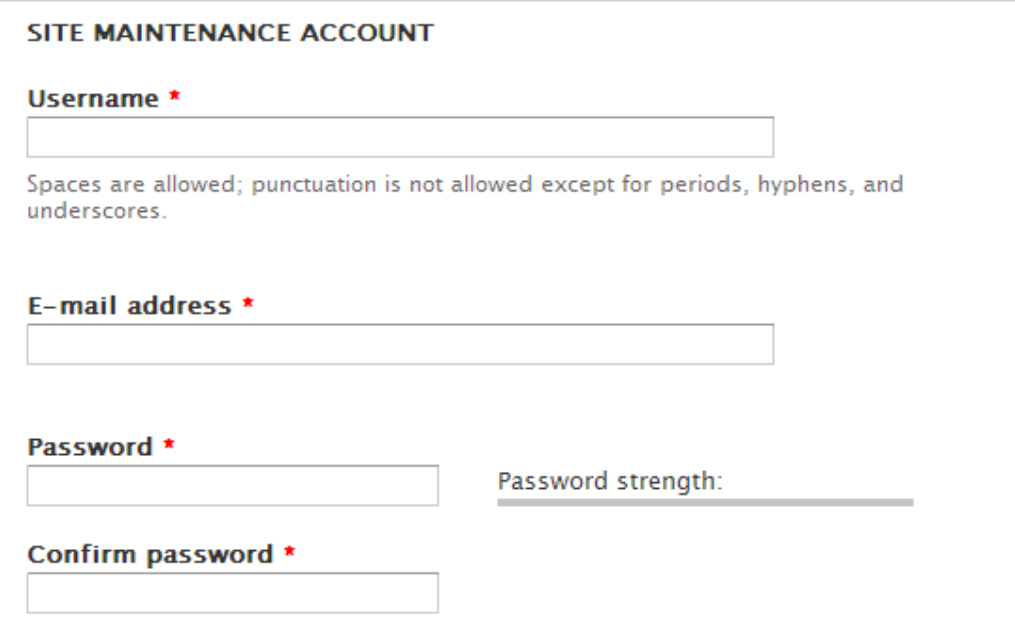

メールアドレス、ユーザ名などを記入

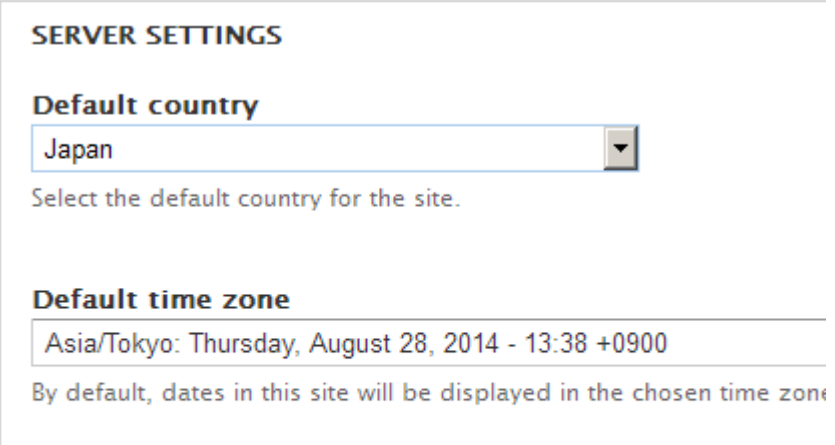

#### **UPDATE NOTIFICATIONS**

Japan を選択して Save and continue

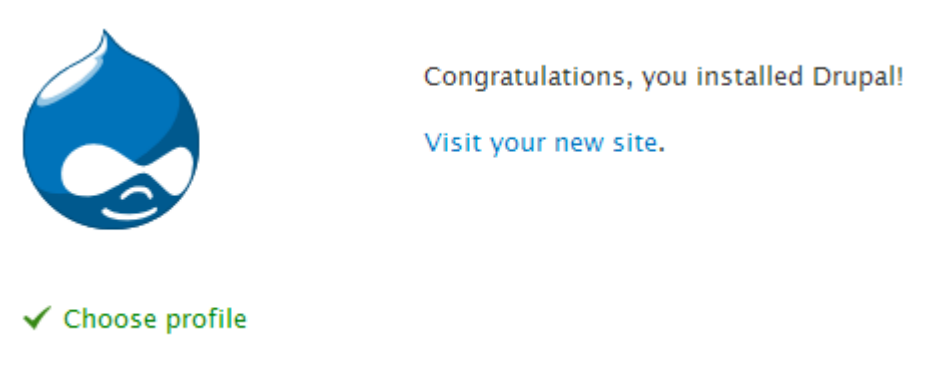

 $\checkmark$  Choose Janguage

<span id="page-14-0"></span>英語版の Drupal 7 がインストールできました。サイトの管理画面で英語から日本語に変更します。

#### 英語環境から日本語へ

ここからの文章は Drupal 7 のバージョンが古いですが、7.30 に合わせて下さい。

#### 管理画面

標準のコアモジュールでは多言語で使用する Locale モジュールは組み込まれていま すが、有効になっていないので有効にします。

管理画面 -> modules -> Core にある Locale をチェックし、「Save configuration」をクリックします。

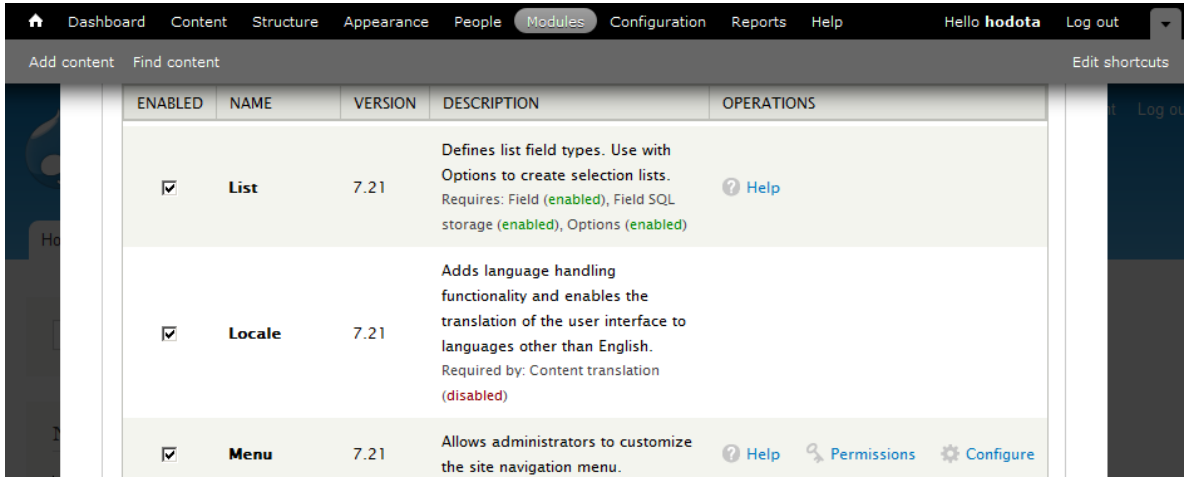

英語の他に、日本語も使えるように設定します。

管理画面 -> Configuration -> REGIONAL AND LANGUAGE の Language

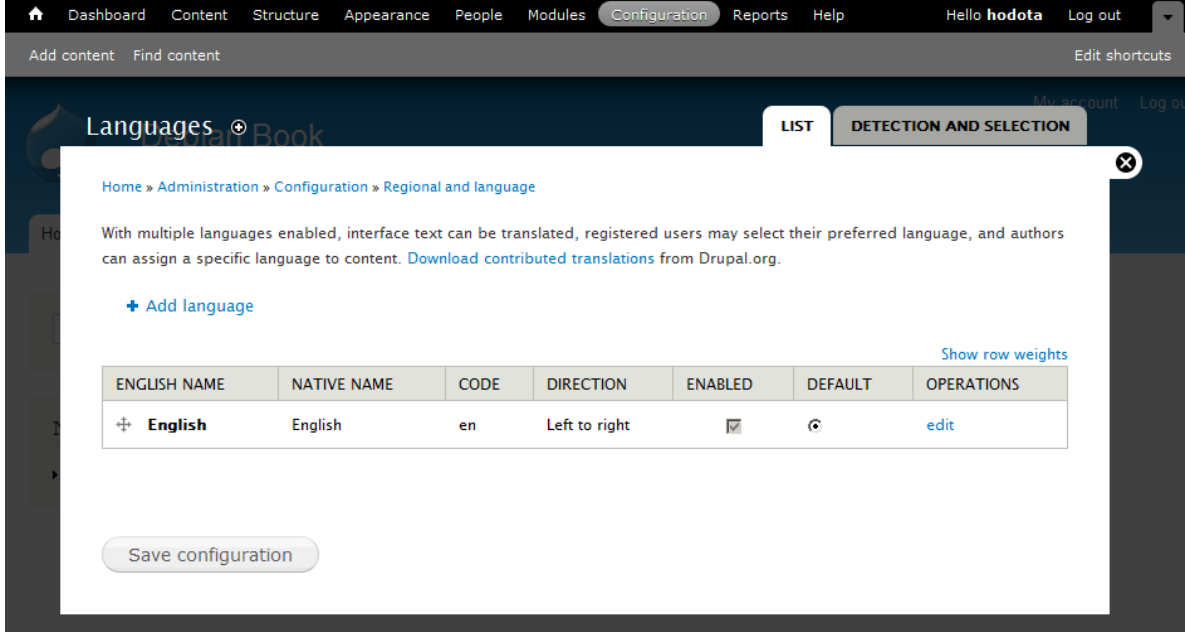

上記の Add language をクリック

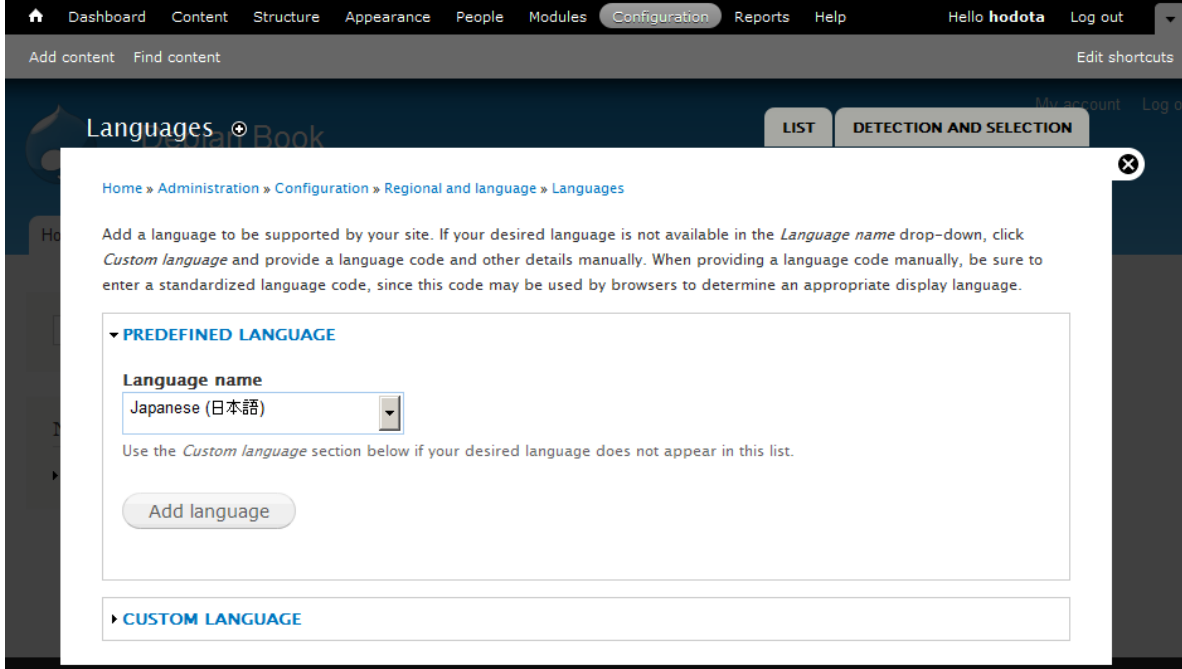

Language name で Japanese を選択し、「Add language」をクリック

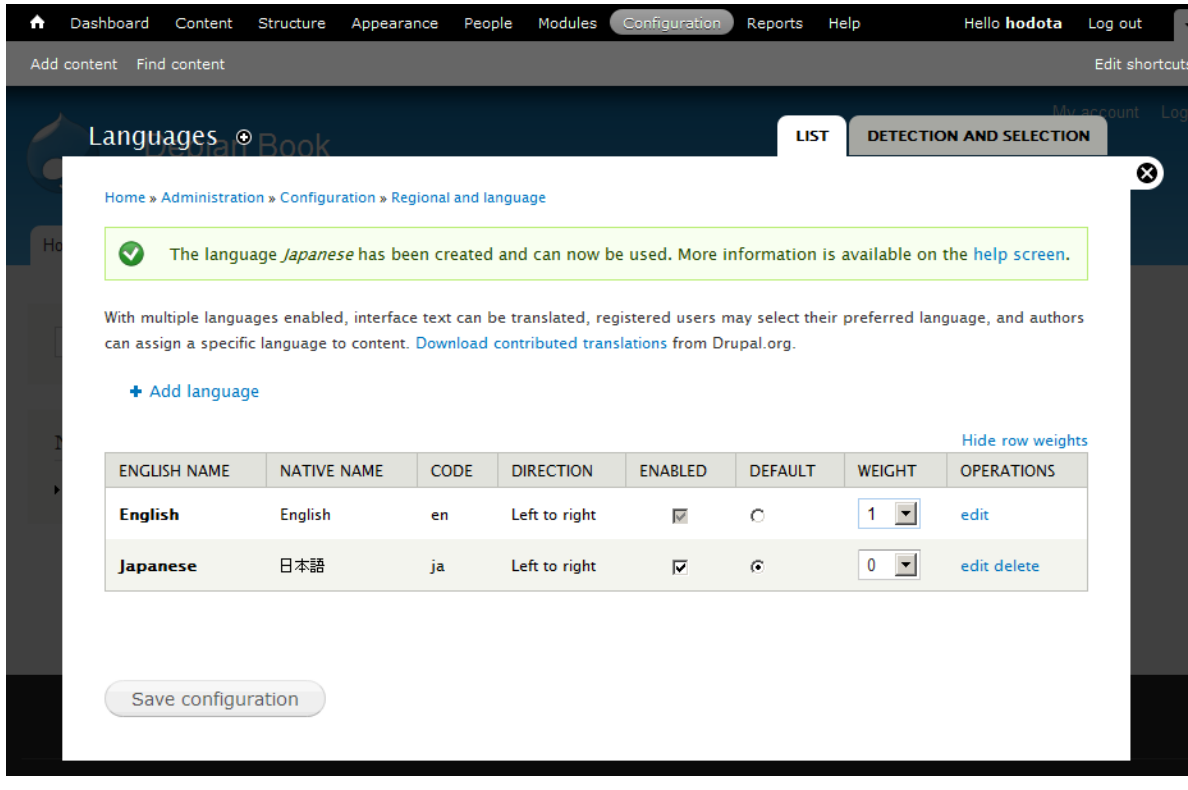

Show row weights をクリックして言語の優先順位とデフォルトを設定します。 Japanese をデフォルト、Weight を0、English を1にすることで最初の優先順位に 設定します。「Save configuration」をクリック

## 次に日本語ファイルのダウンロードとインポートを行います。

管理画面 -> Configuration -> REGIONAL AND LANGUAGE の

Translate interface

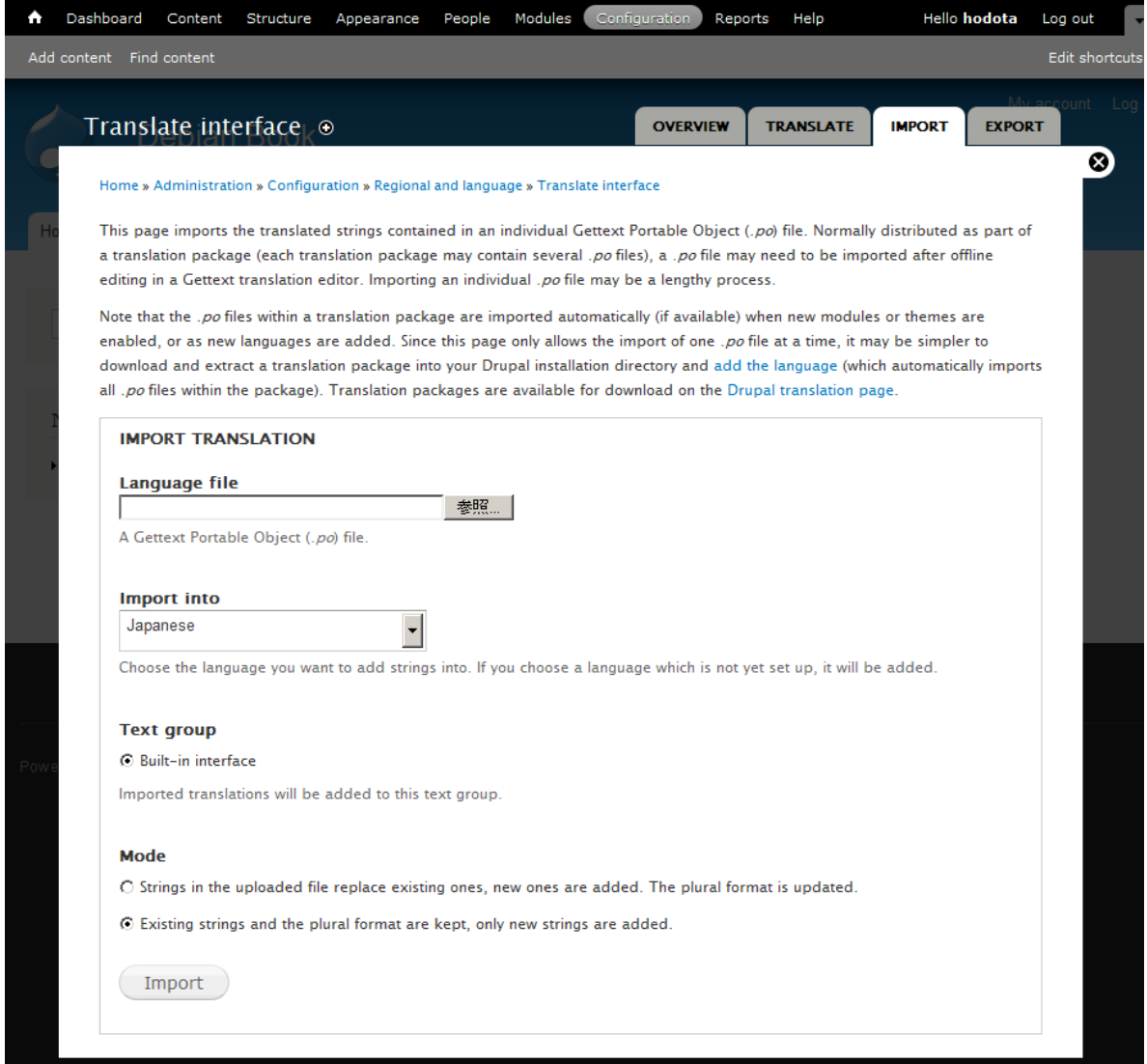

Translate interface が表示されたら、IMPORT のタグを選択して、上部文章中の Drupal translation page をクリックして <http://localize.drupal.org/translate> へ 移行します。

# **Drupal** Translations

Translations Homepage

#### **Translations**

#### **Drupal translations**

Welcome to Drupal project translations! This service is used by translators from around the world to maintain localizations of all projects on drupal.org. Just pick your language and you'll be able to download existing work and contribute to the translations.

Install Drupal localized with translations from here using Localized Drupal. You can also set it up to contribute to these translations right from your Drupal site! For already installed sites, use the Localization update module to download the right translation files for the right projects you use.

Read more about how localize.drupal.org works and how can you contribute in the drupal.org handbooks.

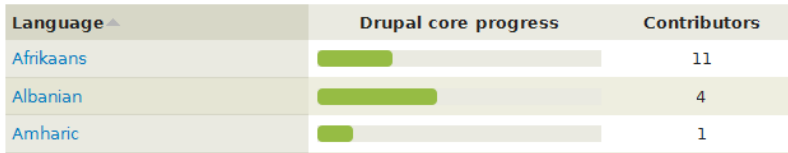

#### Quick navigation

Pick a language:  $\overline{All}$ 

 $\overline{\mathbf{r}}$ Alternatively you can explore languages

And/or pick a project:

.<br>Alternatively you can explore projects.

Go there

#### **Quick statistics**

106 translation groups 4651 contributors 9911 projects managed 44657 releases parsed (4 in queue) A102065 files scanned

#### このサイトで Japanese を選択します

Go to Drupal.org **News** Languages Projects **Drupal** Translations Translations Homepage Logged in as hodota Log out

## Japanese overview

Overview Board Translate

日本語翻訳チームへようこそ!

Drupal を日本語で快適に使えるようにするため、あなたもチームに参加して翻訳貢献をはじめてみませんか? 著 名なサイトを含め世界中で使われている Drupalというムーヴメントに参加している事がきっと実感できますよ!

初めての方は最初に、そうでない方も時々、以下のページをご覧になってください

- 日本語翻訳チーム FAQ (Updated)
- 翻訳ガイドライン
- 対訳表
- リンク集
- 翻訳に便利なツール集
- Drupal日本語ローカライズ版 簡単インストール方法
- Drupal日本語化手順(既存インストールの場合

#### **Top downloads**

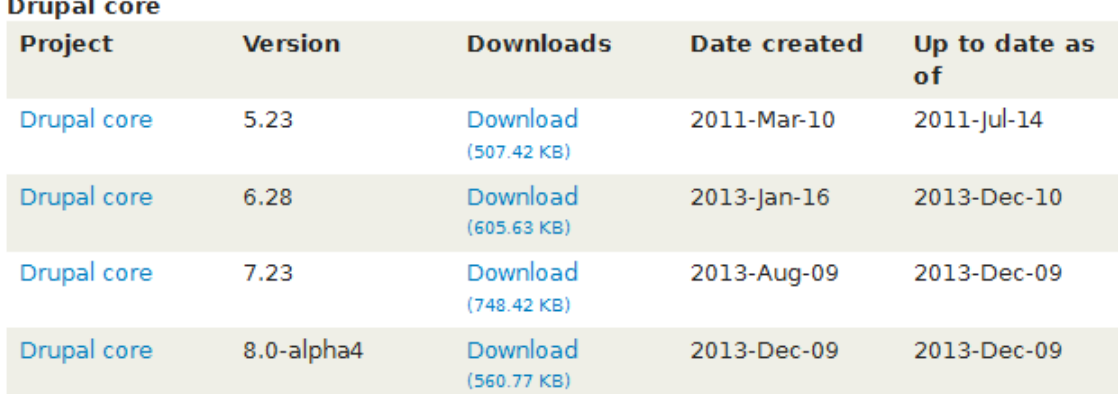

バージョンは最新のバージョンを選択して下さい。たとえば、Drupal core 7.23 Download を選択します。ファイル名 drupal-7.23.ja.po です。

管理画面に戻り、Translate interface の IMPORT タグでダウンロードした(drupal-7.23.ja.po)Language file をインポートします。 参照ボタンをクリックし、ファイル を選択後、デフォルトの設定で、「Import」をクリック

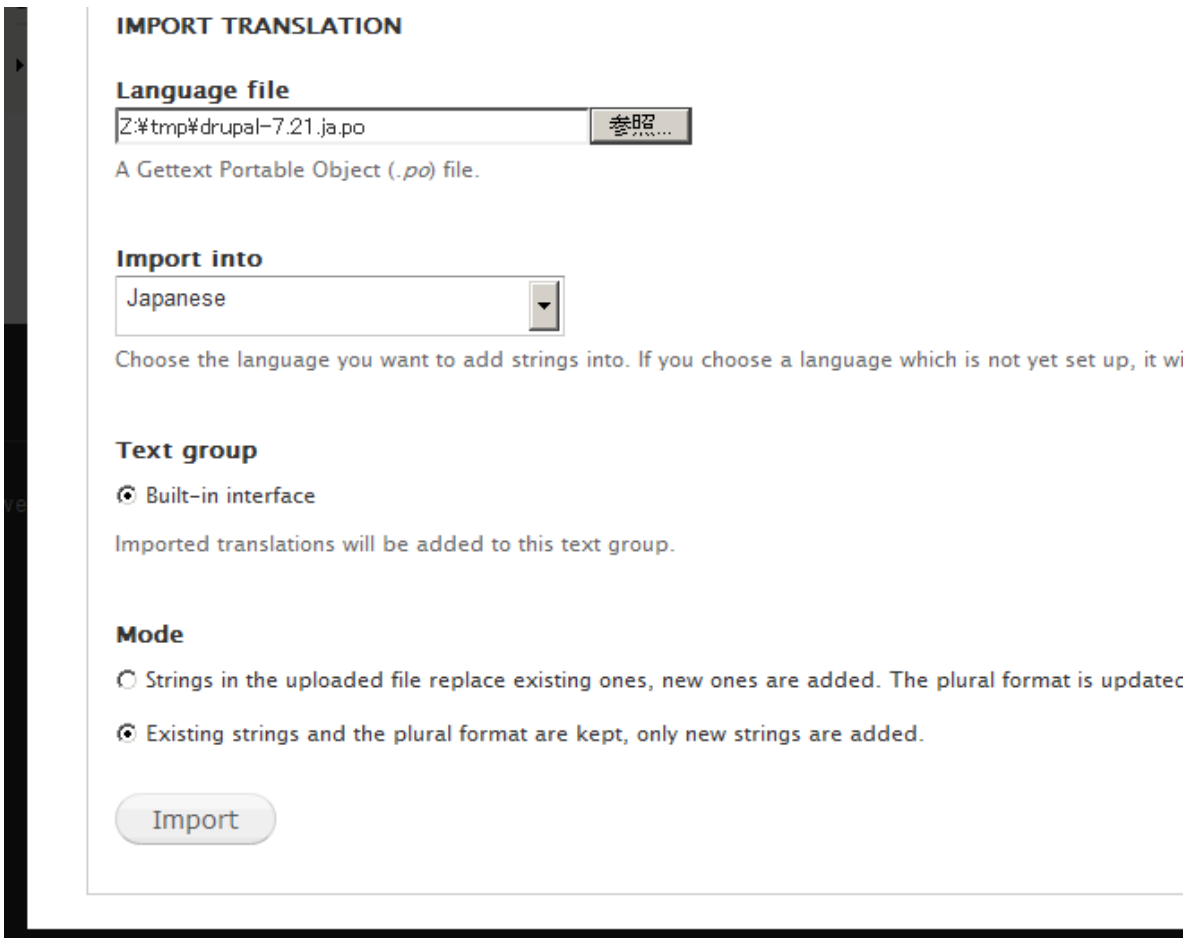

## インポートが終了すると日本語が表示されます。

## <span id="page-21-1"></span><span id="page-21-0"></span>クレジット、謝辞、ライセンス

#### クレジット

このマニュアルの著者は、Gennai3株式会社の程田和義です。

<span id="page-21-2"></span>お問合せ 電子メール [hodota@gennai3.co.jp](mailto:hodota@gennai3.co.jp) 電話 044-220-1588

#### 謝辞

本マニュアル作成は、Themebrain 社のサイトおよび Drupal.org サイトを参考にしまし た。心より感謝いたします。

<span id="page-21-3"></span>出典: themebrain.com Drupal.org

### ライセンス

Drupal は Dries Buytaert による登録商標です。その他本マニュアルで使われている 製品および名称については、それぞれの所有者の商標または登録商標です。